## Isā rokasgrāmata Access programmatūras versija 4.0-1-04 — 4.1-1-00

Dokuments tulkots no angļu valodas | 15167111 · A005

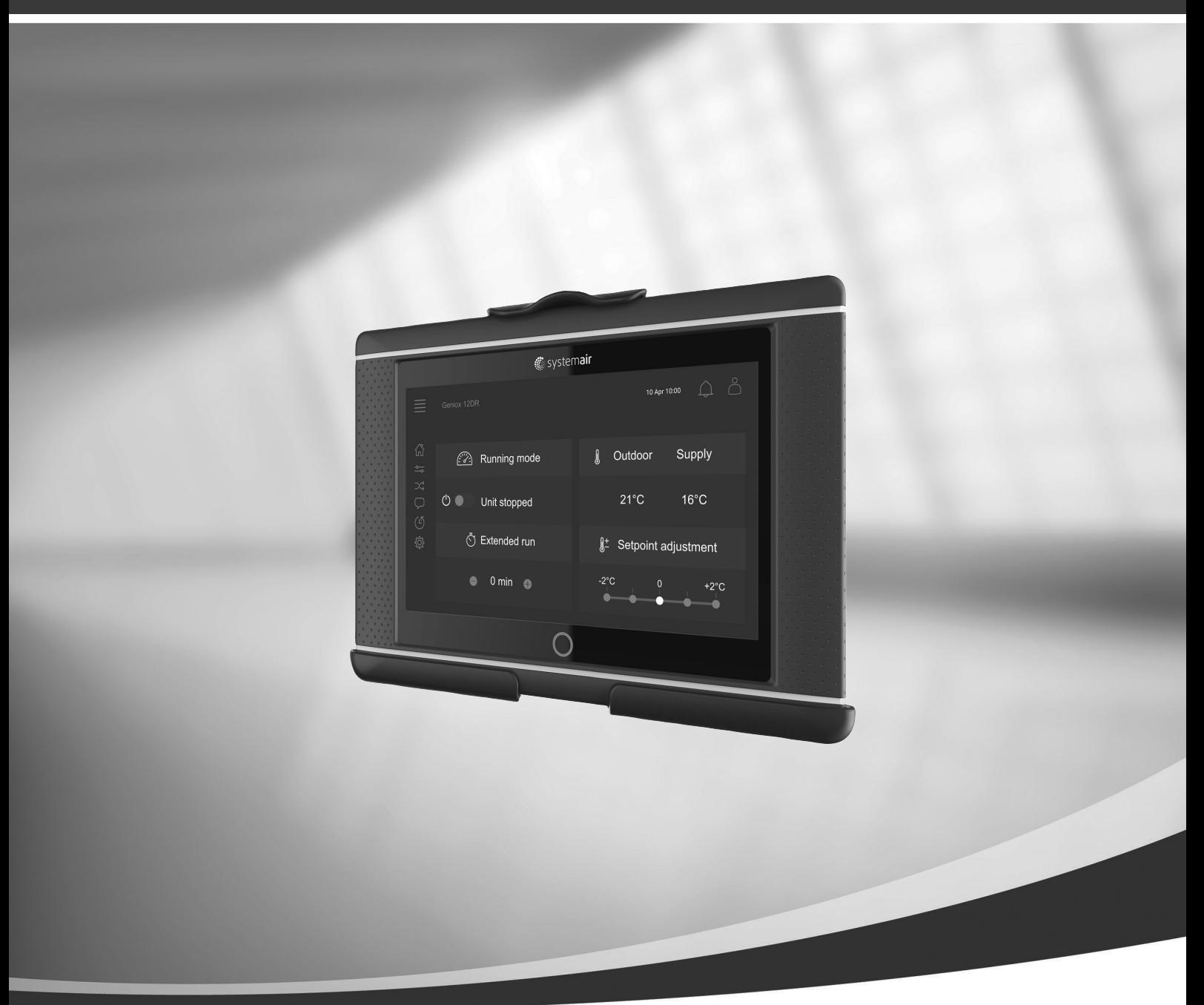

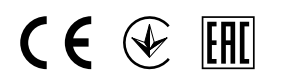

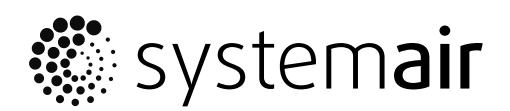

LV

© Autortiesības Systemair AB Visas tiesības paturētas Izņemot kļūdas un izlaidumus Systemair AB patur tiesības mainīt savus produktus, iepriekš par to neziņojot. Tas attiecas arī uz jau pasūtītiem produktiem, kamēr vien tas neietekmē iepriekš noteiktās specifikācijas.

## Saturs

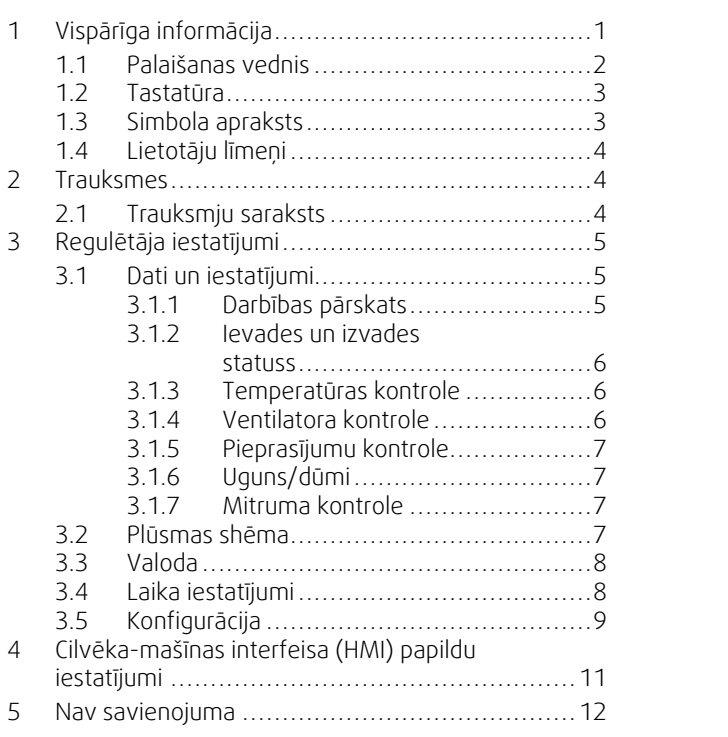

## <span id="page-4-0"></span>**1 Vispārīga informācija**

NaviPad ir Systemair lietotāja saskarne ar 7" kapacitatīvu skārienekrānu. Lietotāja saskarne nodrošina informāciju par pievienoto gaisa apstrādes iekārtu darbību un ļauj kontrolēt visas funkcijas. Jūs varat naviģēt, pieskaroties skārienekrānam, lai aktivizētu funkciju, mainītu iestatījumu vai nolasītu vērtības reāllaikā.

Pēc 5 neaktivitātes minūtēm aktivizējas ekrāna miega režīms; pieskaroties skārienekrānam, varat atgriezties pēdējā rādītajā ekrānā. Vēl pēc 10 neaktivitātes minūtēm varat atgriezties sistēmas pārskata informācijas panelī (3. attēls) un ir nepieciešams vēlreiz pieteikties.

Rediģējamais teksts un vērtības ir attēlotas zilā krāsā un atšķiras atkarībā no lietotāja līmeņa.

Tā kā gaisa apstrādes iekārtas lietotāja saskarne sastāv no tīmekļa servera ar tīmekļa lapām, lietotāja saskarnes pārlūkošanai var izmantot datoru. Identificējiet gaisa apstrādes iekārtas IP adresi, izmantojot NaviPad (skatīt 4. piemēru), un pēc tam ierakstiet to interneta pārlūkprogrammas adreses laukā.

#### **Svarīgi!**

- Gaisa apstrādes iekārta un NaviPad, kā arī jebkurš dokuments ir jāpievieno lokālajam tīklam ar vienādu IP apakštīklu.
- Gaisa apstrādes iekārtas tīmekļa lapu naviģēšanai tiek atbalstīta pārlūkprogramma Chrome datoram.

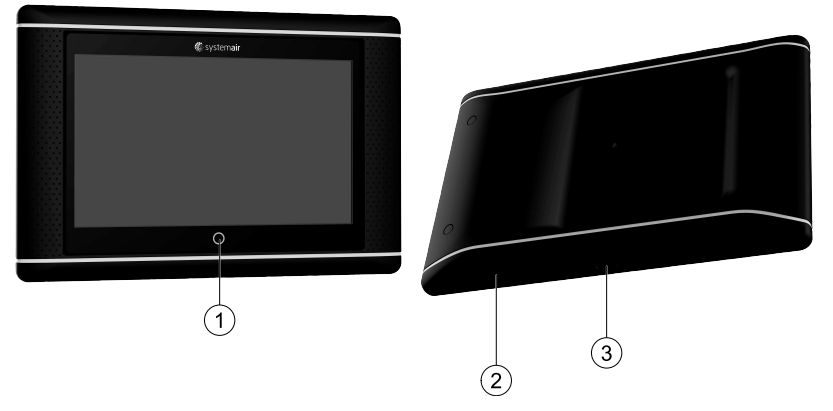

<span id="page-4-1"></span>Att. 1 (1) Sākuma poga, (2) USB savienojuma vieta, atsāknēšanas poga, (3) enerģijas padeve un komunikācija

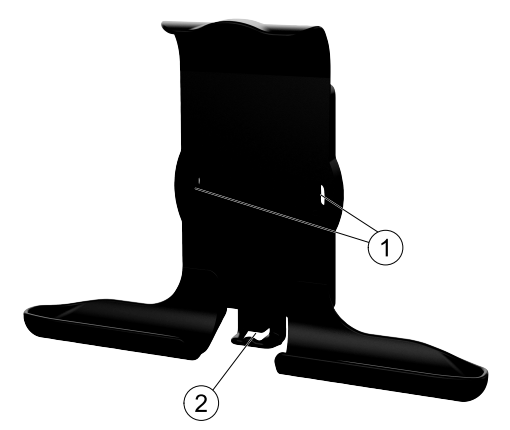

Att. 2 NaviPad turētājs, (1) stiprinājuma vietas, (2) kabeļa āķis

Piestipriniet turētāju gaisa apstrādes iekārtai ar visām skrūvēm (iespējama arī montāža pie sienas, izmantojiet sienu struktūrai piemērotus stiprinājumus).

#### 2 | Vispārīga [informācija](#page-4-0)

#### <span id="page-5-0"></span>**1.1 Palaišanas vednis**

NaviPad pirmajā palaišanas reizē nepieciešams kalibrēt ekrānu, viegli nospiežot uz krustiņu zīmēm.

Pēc tam vajadzēs norādīt šādu informāciju:

- Valoda
- Laiks un datums

Pieejamās gaisa apstrādes iekārtas tiks parādītas ierīču sarakstā. Izvēlieties gaisa apstrādes iekārtu, kuru vēlaties savienot pārī ar NaviPad. Izmantojiet gaisa apstrādes iekārtas kontrollera sērijas numuru, lai savienotu pārī pareizo gaisa apstrādes iekārtu un NaviPad.

Atceļot palaišanas vedni, tas tiks aktivizēts atkārtoti nākamajā NaviPad ieslēgšanas reizē. Tā tas turpināsies, līdz palaišanas vednis būs veiksmīgi pabeidzis savu funkciju.

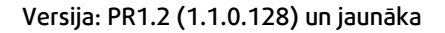

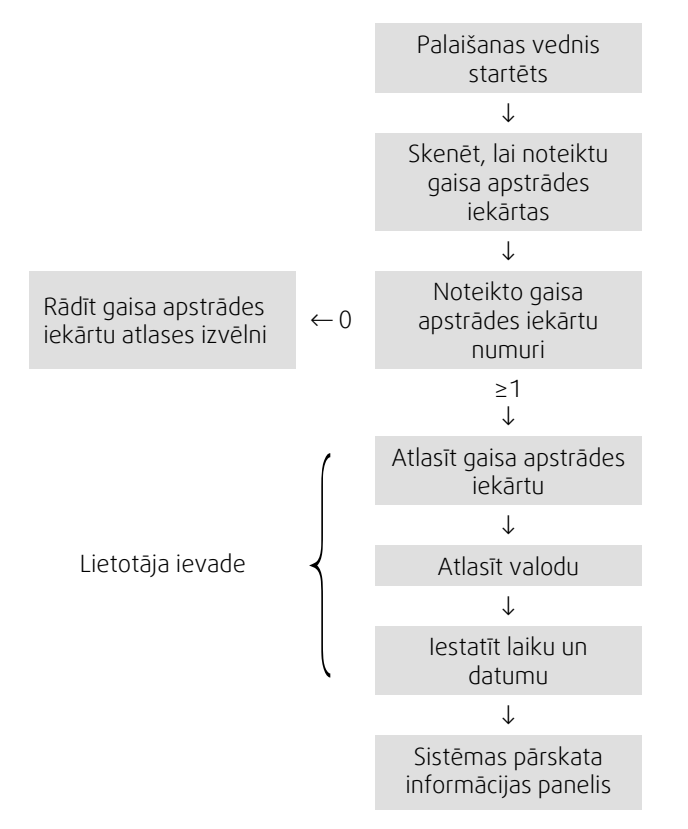

Pēc palaišanas vedņa darbības pabeigšanas tiek rādīts sistēmas pārskata informācijas panelis. Pieskarieties gaisa apstrādes iekārtas attēlam, lai tam piekļūtu.

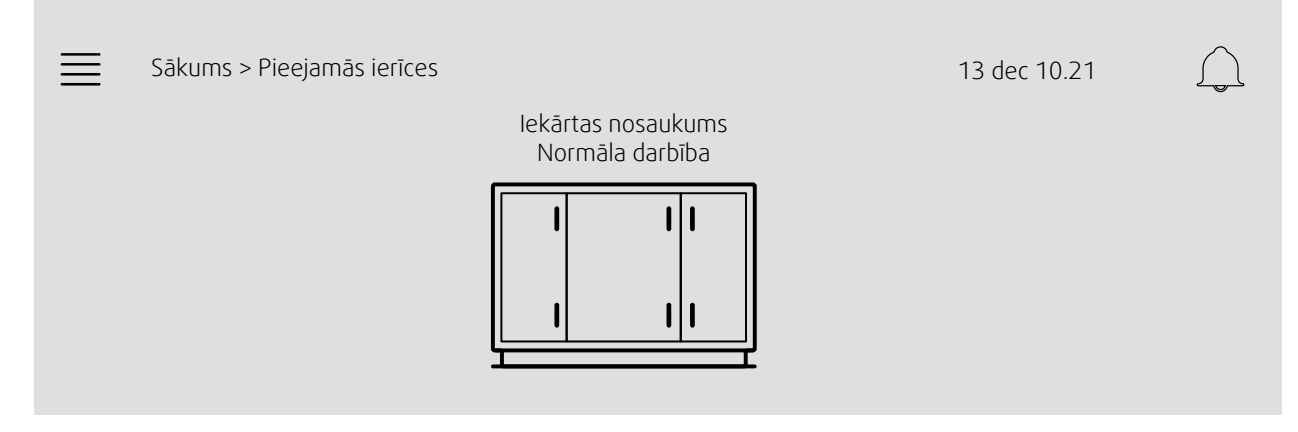

3. attēls. Sistēmas informācijas panelis

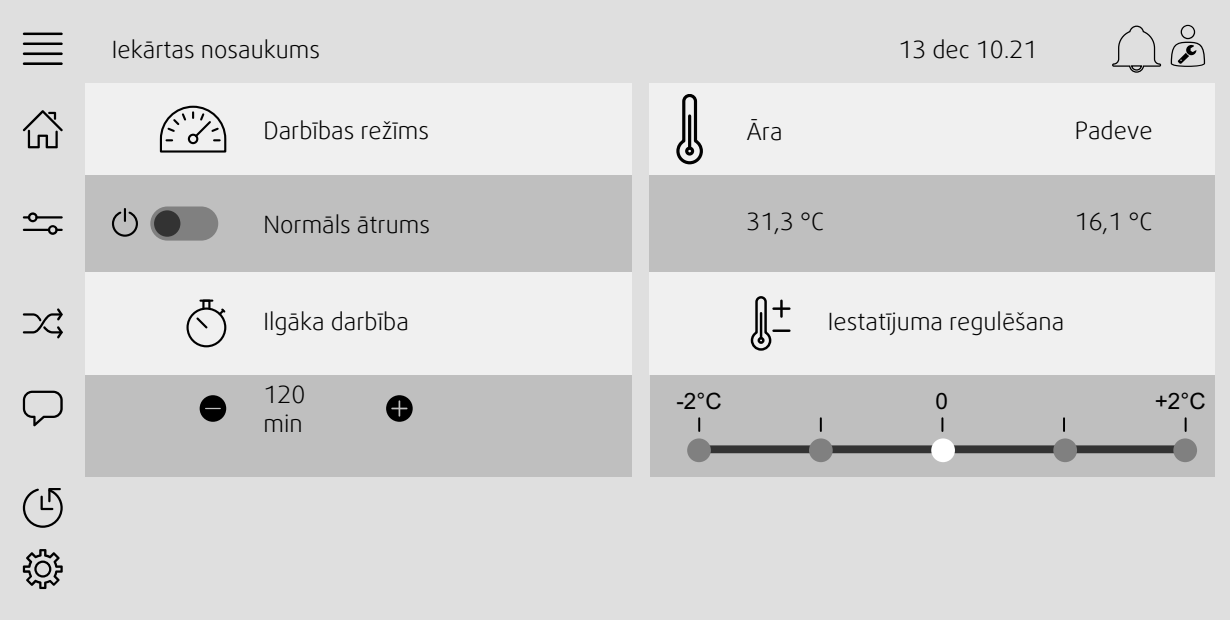

4. attēls. Sākuma lapā tiek rādīts gaisa apstrādes iekārtas darbības statusa pārskats.

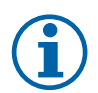

## **Piezīme.**

<span id="page-6-0"></span>Varat vienmēr atgriezties sistēmas pārskata panelī, nospiežot sākuma pogu, attēls [1](#page-4-1), (1).

## **1.2 Tastatūra**

Tiklīdz būs nepieciešams mainīt/ierakstīt nosaukumu, vērtību vai paroli, skārienekrāna apakšdaļā parādīsies tastatūra.

## <span id="page-6-1"></span>**1.3 Simbola apraksts**

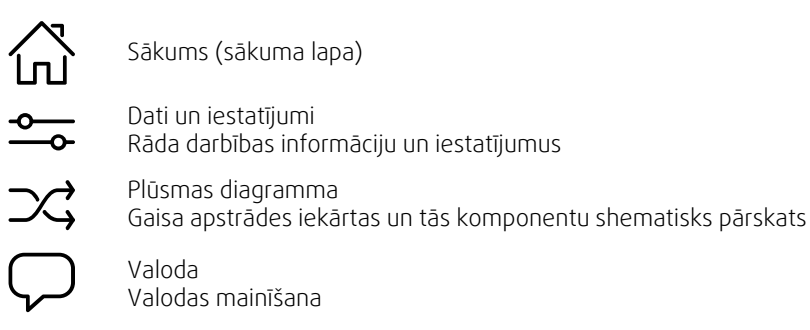

Valodas mainīšana Laiks un datums

Iknedēļas grafiks

Konfigurācija Trauksmes signāla un funkciju konfigurācijas, ievadizvades sadales iestatījumi

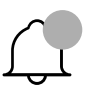

 $\bigodot$ 

**ESSE** 

Trauksmes signāla simbols; norāda aktīvos trauksmes signālus. Vienu reizi nospiežot uz trauksmes signāla simbola, tiksiet novirzīts uz trauksmes signāla sarakstu.

## <span id="page-7-0"></span>**1.4 Lietotāju līmeņi**

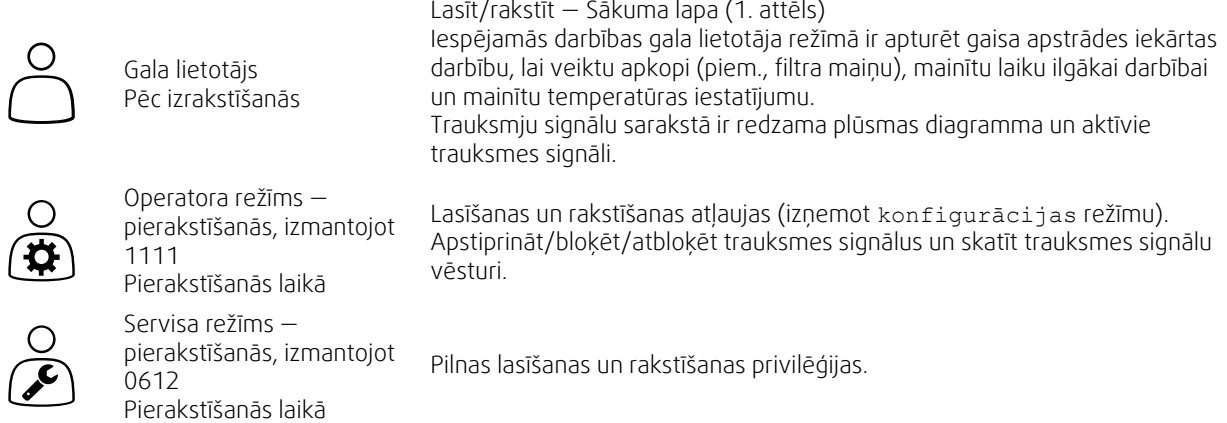

## <span id="page-7-1"></span>**2 Trauksmes**

LED apgaismojums sākuma pogā, attēls [1,](#page-4-1) (1) norāda gaisa apstrādes iekārtas stāvokli.

- Fiksēts zaļš viss kārtībā (nav aktīvu trauksmes signālu).
- Mirgojošs sarkans aktīvi/atkārtoti trauksmes signāli vienā vai vairākās gaisa apstrādes iekārtās.
- Fiksēts sarkans apstiprināti/bloķēti trauksmes signāli vienā vai vairākās gaisa apstrādes iekārtās, trauksmes signāli nav atiestatīti.

#### Dažādi trauksmes līmeņi

A klases trauksmes signāls Nepieciešams apstiprināt

B klases trauksmes signāls Nepieciešams apstiprināt

C klases trauksmes signāls Atgriežas, tiklīdz trauksmes signāla iemesls pazūd

## <span id="page-7-2"></span>**2.1 Trauksmju saraksts**

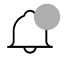

 $\mathbf{i}$ 

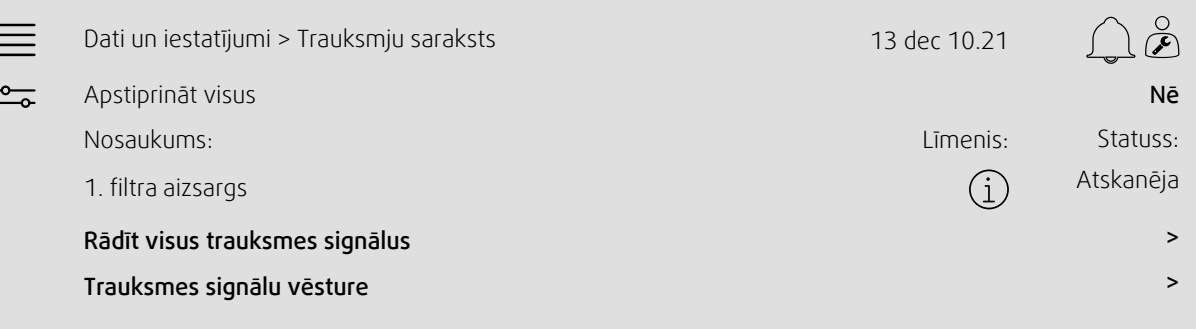

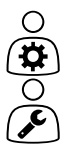

- Trauksmes signāla statuss:
- Atskanēja
- Apstiprināts
- Bloķēts
- Atgriezts

Var piekļūt, pieskaroties trauksmes signāla simbolam.

Ievadiet pašreizējo trauksmes signālu un izvēlieties darbību – apstiprināt, bloķēt vai atbloķēt.

## <span id="page-8-0"></span>**3 Regulētāja iestatījumi**

Izvēlnes un funkcijas var atšķirties atkarībā no faktiskās konfigurācijas un/vai lietojumprogrammas, kas darbojas gaisa apstrādes iekārtā, versijas.

## <span id="page-8-1"></span>**3.1 Dati un iestatījumi**

 $\frac{1}{\sqrt{2}}$ 

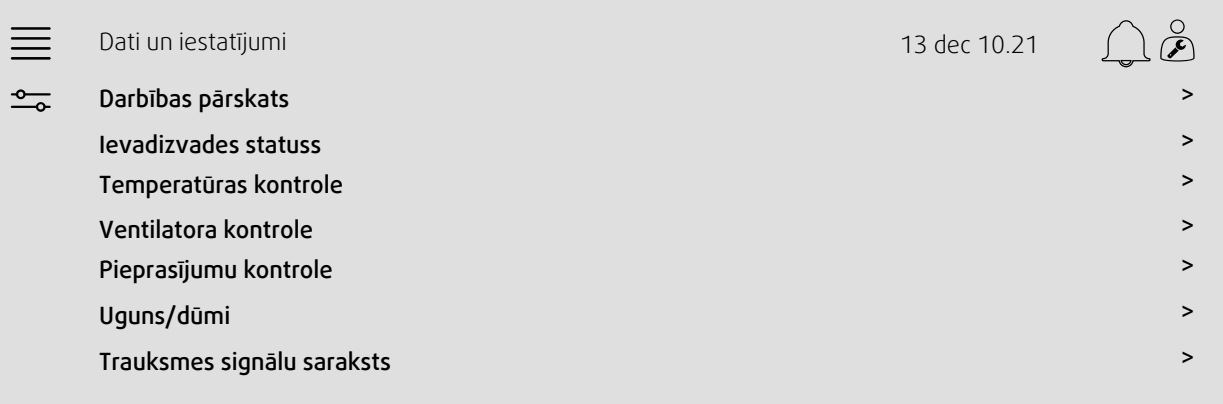

## **3.1.1 Darbības pārskats**

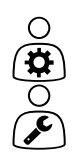

<span id="page-8-2"></span>Aktīvo signālu vērtība

Ievadizvades signāli un darbības režīms.

- Temperatūra
- Gaisa plūsma/spiediens
- CO2
- Relatīvais mitrums
- Sildīšana
- Siltummainis
- Dzesētājs
- Recirkulācija

# $\bigcap$

## **3.1.2 Ievades un izvades statuss**

<span id="page-9-0"></span>Ievadizvades statuss Kopējais pārskats:

- Sensori
- Ievadizvade
- Ventilatora kontrole
- Temperatūras secības noteikšana
- Darbības režīms

Visu var kontrolēt manuālā režīmā.

- Temperatūras sensora manuāla iestatīšana
- Ventilatoru bloķēšana regulēšanas laikā
- Manuāla ārējo funkciju ievadizvades pārbaude
- <span id="page-9-1"></span>• Neapstrādātās vērtības

#### **3.1.3 Temperatūras kontrole**

Temperatūras iestatījumi.

- Robežvērtības
- *Pašreizējā kontroles veida iestatījums (1. piemērs)*
- Min./maks. ierobežojumi
- Āra temperatūras vērtības

#### 1. piemērs: pašreizējā kontroles veida iestatījums

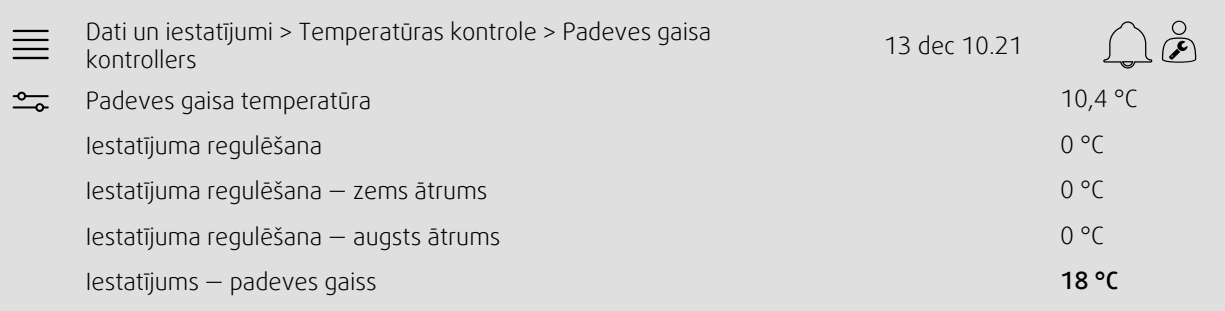

Piemērā parādīts temperatūras kontroles veids, kas iestatīts padeves gaisam. Lai mainītu iestatījumu, pieskarieties pašreizējai vērtībai un mainiet vēlamo iestatījumu redzamajā uznirstošajā izvēlnē. Apstipriniet izvēli, pieskaroties "Labi". (Rediģējamais teksts un vērtības saskarnē NaviPad ir iekrāsoti zilā krāsā.)

#### **3.1.4 Ventilatora kontrole**

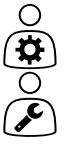

- <span id="page-9-2"></span>Ventilatora kontroles iestatījumi.
- Dažādu ventilatora ātrumu iestatījums
- Ventilatora kompensācija, piem., āra kompensētas ventilatora līknes
- Ventilatoru iedarbināšanas nobīde, vārstu aizvēršana utt.
- Ventilatora īpatnējās jaudas (SFP) izvēlne
- Ārējie ventilatori

## **3.1.5 Pieprasījumu kontrole**

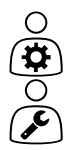

 $\bigcirc$  $\alpha$ 

- <span id="page-10-0"></span>Iestatījumi:
- CO2
- Recirkulācija
- Atbalsta kontrole
- <span id="page-10-1"></span>• Brīvā dzesēšana

## **3.1.6 Uguns/dūmi**

Iestatījumi:

- Ugunsdrošības aizbīdņi
- Dūmu detektora statuss
- Ugunsdrošības aizbīdņa pārbaude

#### **3.1.7 Mitruma kontrole**

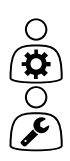

<span id="page-10-2"></span>Mitrināšanas un mitruma samazināšanas iestatījumi

## <span id="page-10-3"></span>**3.2 Plūsmas shēma**

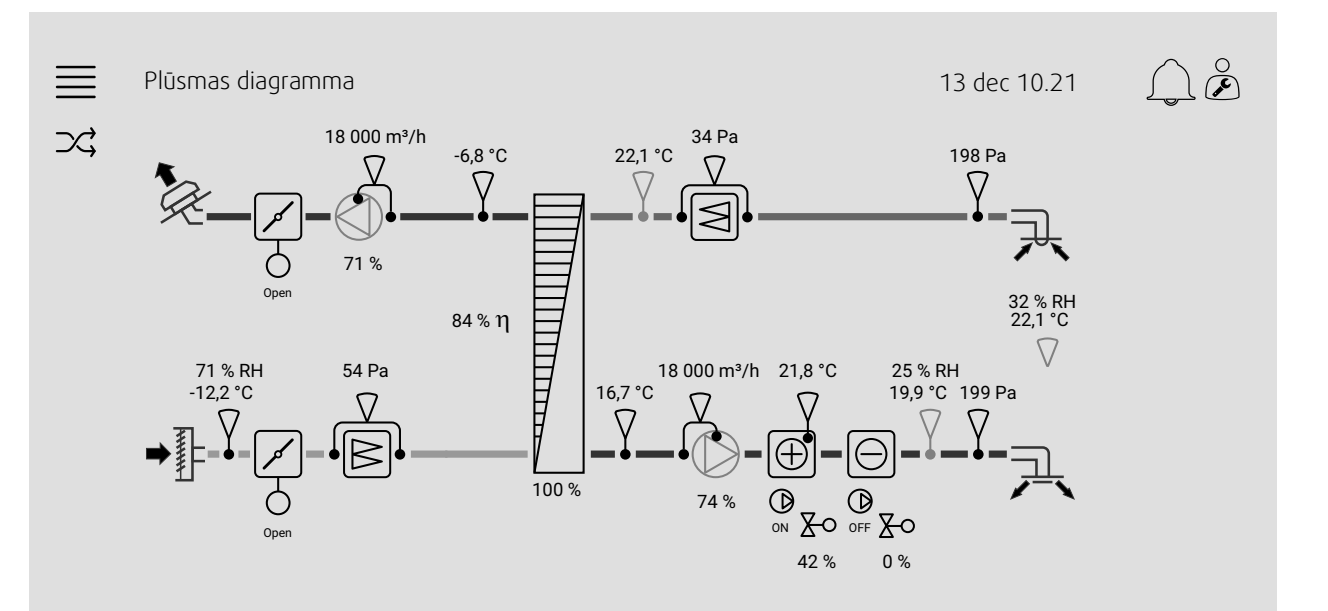

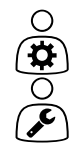

Pašreizējās konfigurētās gaisa apstrādes iekārtas dinamiskās plūsmas diagramma. Aktīvie sensori un komponenti parādās ar reāllaika vērtībām. Nospiežot uz zilā krāsā iekrāsotajām vērtībām vai vienumiem, jūs novirzīs uz saistīto iestatījumu un/vai pārskata lapu.

## <span id="page-11-0"></span>**3.3 Valoda**

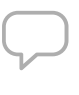

Valodas iestatījumi.

- Lai sinhronizētu NaviPad ar visām pievienotajām gaisa apstrādes iekārtām, pieskaroties sākuma pogai attēls [1](#page-4-1), atveriet sistēmas informācijas paneli. (1). Nospiediet $\equiv$ un $\nabla$ , izvēlieties valodu.
- Atlasītajās gaisa apstrādes iekārtās izmantojot sākumlapu, kurai piekļūstat no NaviPad vai datora, valoda tiks mainīta tikai atlasītajā gaisa apstrādes iekārtā.

## <span id="page-11-1"></span>**3.4 Laika iestatījumi**

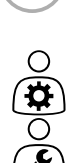

Šajā izvēlnē var mainīt datumu un laiku, kā arī citus sistēmas iestatījumus Iestatījumi:

- Datums un laiks
- *Darbības laika grafiks (2. un 3. piemērs)*
- Brīvdienu grafiks
- Grafiks papildu laika grupām

Katrai dienai ir līdz diviem individuāliem darbības periodiem; iestatiet vēlamo iedarbināšanas un apturēšanas laiku.

```
Brīvdienām datumus iestatiet izvēlnē Laika iestatījumi > Grafiks > Brīvdienu kalendārs un
laiku — izvēlnē Laika iestatījumi > Grafiks > Zems ventilatora ātrums/Normāls
ventilatora ātrums/Augsts ātrums.
```
#### 2. piemērs: grafiks normālam ventilatora ātrumam

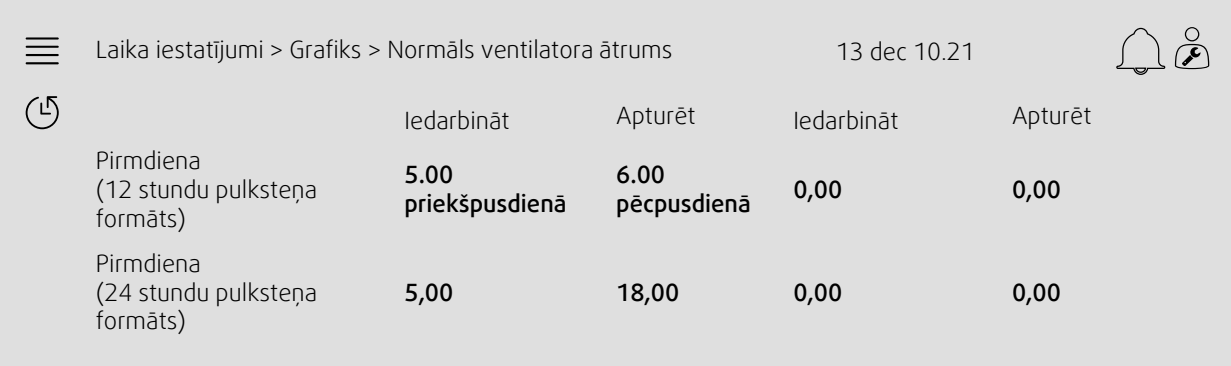

Iepriekš parādītajā piemērā gaisa apstrādes iekārta tiek iedarbināta ar normālu ventilatora ātrumu plkst. 5.00 (5.00) un apturēta plkst. 6.00 pēcpusdienā (18.00). Otrais darbības periods ir deaktivizēts.

#### 3. piemērs: grafiks zemam ventilatora ātrumam

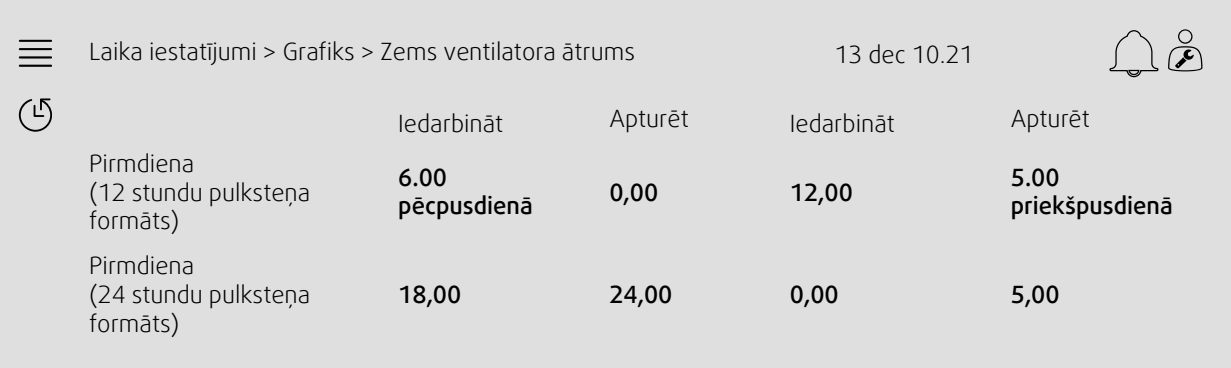

Iepriekš parādītajā piemērā gaisa apstrādes iekārta tiek iedarbināta ar zemu ventilatora ātrumu plkst. 6.00 pēcpusdienā (18.00) un apturēta plkst. 0.00 (24.00). Otrais darbības periods ar zemu ventilatora ātrumu ir no plkst. 12.00 naktī (0.00) līdz plkst. 5.00 priekšpusdienā (5.00).

#### <span id="page-12-0"></span>**3.5 Konfigurācija**

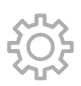

 $\frac{1}{2}$ 

- Sistēmas iestatījumi
- *Konfigurācijas vednis (4. piemērs)*
- *Funkciju konfigurācija (5. piemērs)*
- Ievadizvades piešķiršanas iestatījumi
- *Trauksmes signāla konfigurācija (6. piemērs)*
- PID kontrolleri

Konfigurācijas vednis ir izvēle, kas vienkāršo procedūru, lai Aktivizētu un Konfigurētu bieži lietotos piederumus un funkcijas un Piešķirtu tās ievades un izvades. Vednis ar ierobežotu opciju palīdzību automātiski veic nepieciešamās konfigurācijas un sniedz norādes lietotājam.

#### 4. piemērs: konfigurācijas vednis

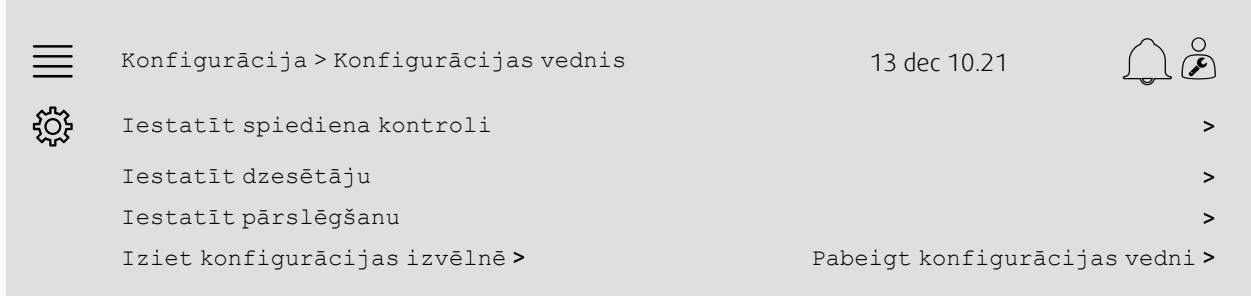

Ja konfigurācijas vednis neietver vēlamo piederumu vai funkciju, to joprojām var konfigurēt, izmantojot konfigurācijas izvēlni.

#### 10 | [Regulētāja](#page-8-0) iestatījumi

#### 5. piemērs: funkcijas konfigurācija

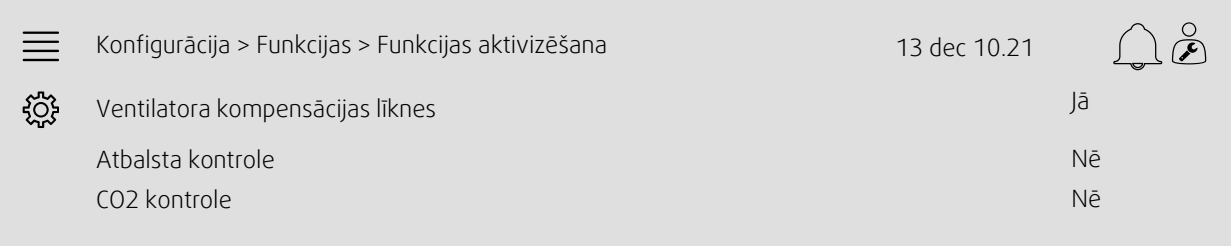

Lai aktivizētu funkciju, atveriet sadaļu Funkcijas aktivizēšana. Izvēlieties aktivizējamo funkciju un redzamajā uznirstošajā izvēlnē iestatiet "Jā". Tagad aktivizētās funkcijas vērtības ir redzamas un var regulēt sadaļā Datu iestatījumi.

Nepieciešamības gadījumā piešķiriet ievades un izvades funkciju sadaļā Ievad/ izvades sadales iestatījumi.

#### 6. piemērs: trauksmes signāla konfigurācija

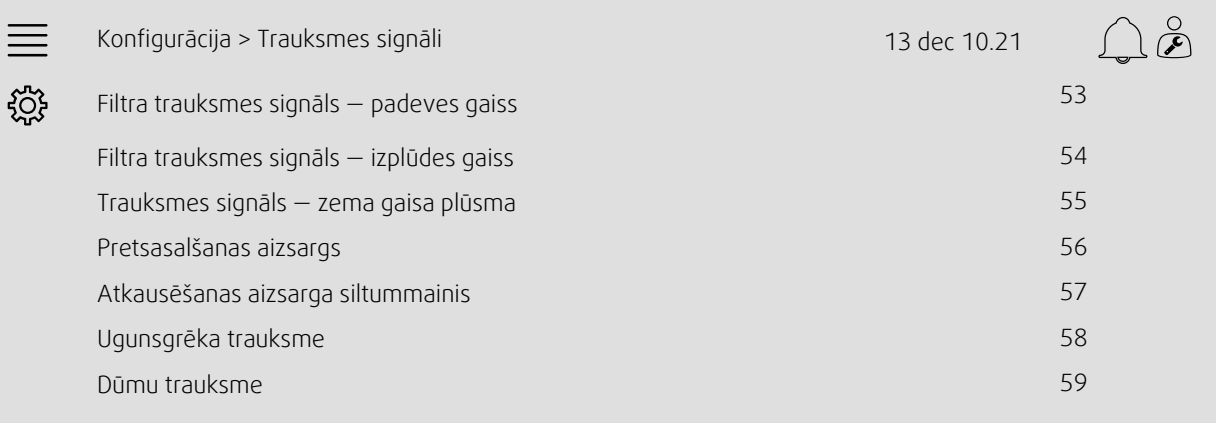

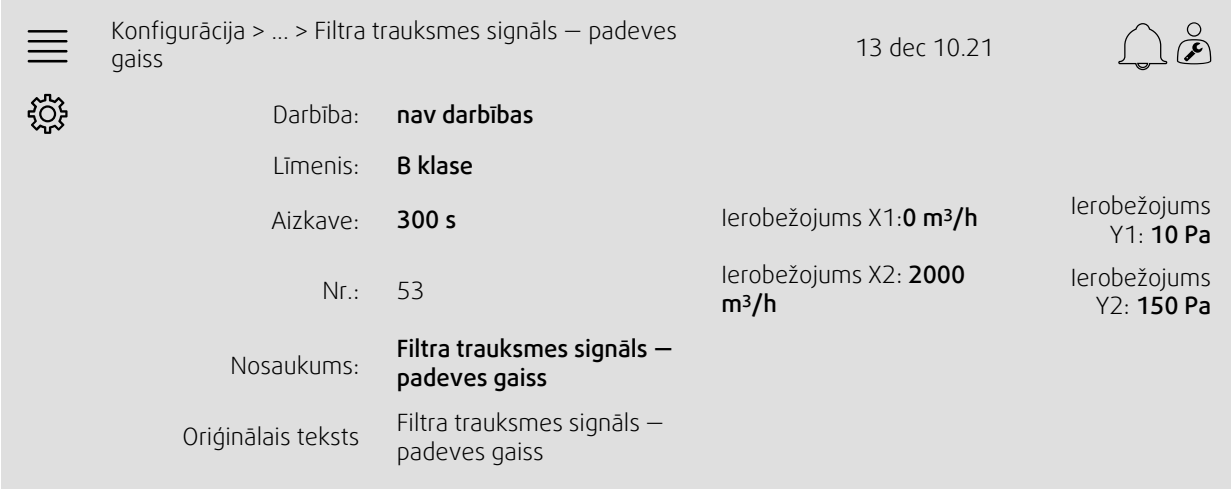

## <span id="page-14-0"></span>**4 Cilvēka-mašīnas interfeisa (HMI) papildu iestatījumi**

Atgriezieties sistēmas pārskata panelī, nospiežot sākuma pogu, attēls [1](#page-4-1), (1). Dodieties uz **iedz**un izvēlieties HMI papildu iestatījumi. Nepieciešama pierakstīšanās — 1111

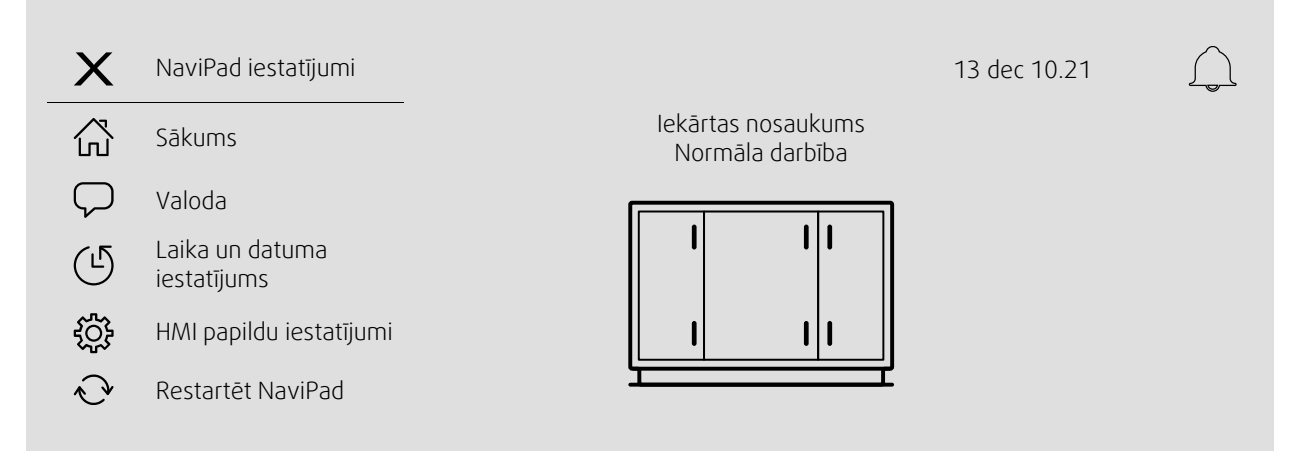

- *Pieejamās ierīces (gaisa apstrādes iekārtas) (7. piemērs)*
- Paroles mainīšana
- Ethernet iestatīšana: IP adresi var konfigurēt, lai iegūtu IP adresi no DHCP servera (dinamiskā), vai iestatīt manuāli kā statisku IP adresi<sup>1</sup>
- *Atjaunot NaviPad rūpnīcas iestatījumus (8. piemērs)*
- Programmatūras atjauninājums
- <sup>1</sup> *Papildu atbalstam statiskas IP adreses iestatīšanai skatiet sadaļu "Access manuālie sakari"*

#### 7. piemērs: pieejamās ierīces (gaisa apstrādes iekārtas)

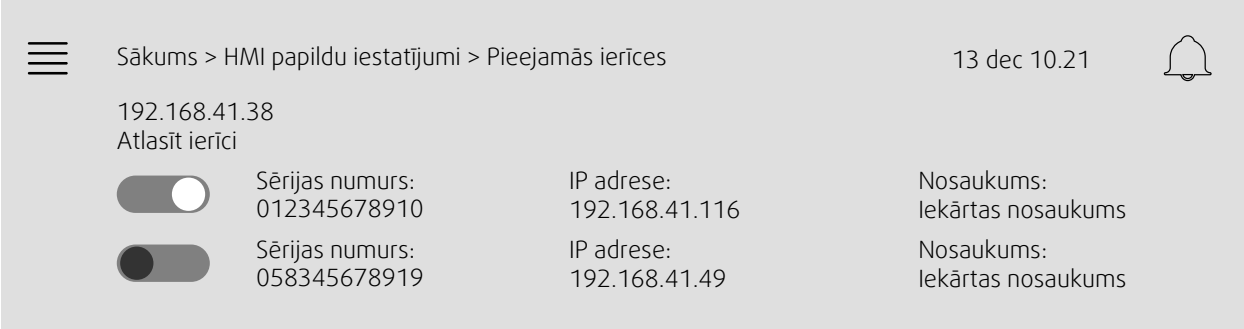

Parādīsies gaisa apstrādes iekārta, nospiediet pogu, lai atlasītu gaisa apstrādes iekārtu, ko savienot pārī ar NaviPad. Ja vienā IP apakštīklā ir vairākas gaisa apstrādes iekārtas, tiks parādīts pieejamo gaisa apstrādes iekārtu saraksts.

NaviPad IP adrese tiek parādīta virs virsraksta "Atlasīt ierīci"

#### 8. piemērs: atjaunot NaviPad rūpnīcas iestatījumus

Jums būs jāapstiprina sava darbība.

Tiks atiestatīti visi iestatījumi, tostarp parole, un atkal tiks aktivizēts palaišanas vednis.

#### 12 | Nav [savienojuma](#page-15-0)

#### <span id="page-15-0"></span>**5 Nav savienojuma**

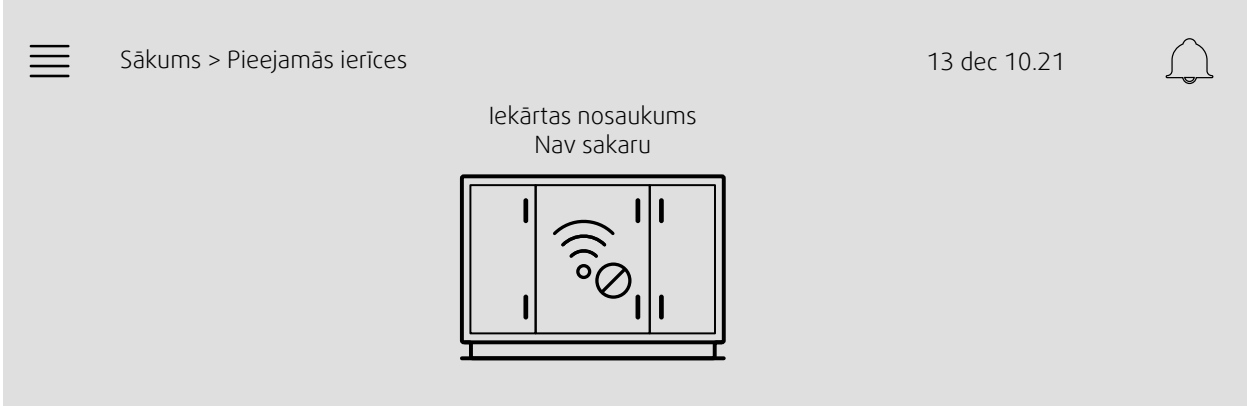

Ja tiek rādīts iepriekš redzamais simbols, sakari ar atlasīto gaisa apstrādes iekārtu ir zuduši. Viens no iemesliem varētu būt mainīta IP adrese. Atgriezieties pie pieejamajām ierīcēm (gais apstrādes iekārtām) (4. attēls), vispirms deaktivizējiet visas gaisa apstrādes iekārtas un pēc tam vēlreiz aktivizējiet tos.

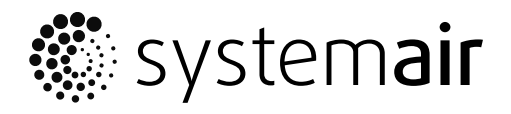

Systemair Sverige AB<br>Industrivägen 3 SE-739 30 Skinnskatteberg, Sweden

Phone +46 222 440 00 Fax +46 222 440 99

www.systemair.com